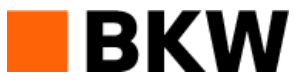

#### **Info plans – Un service de BKW**

Documentation utilisateur

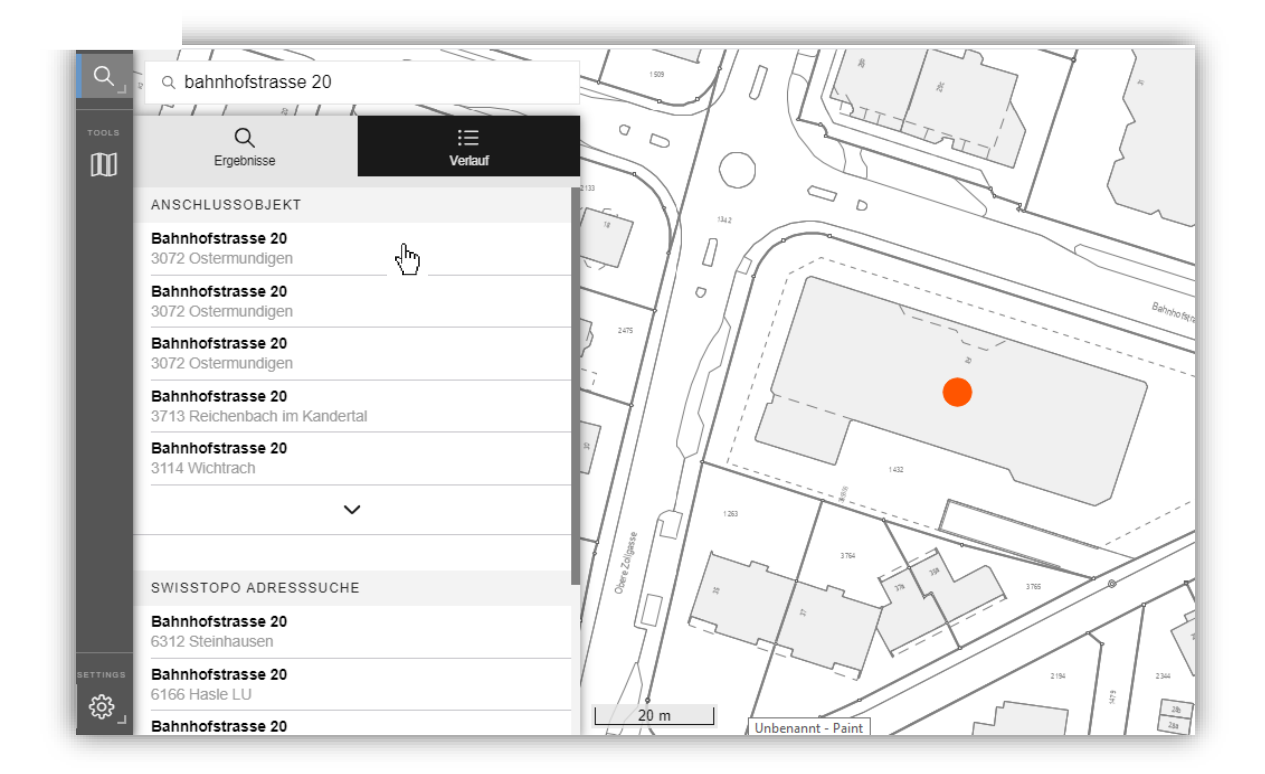

Version 09/2020

# **Sommaire**

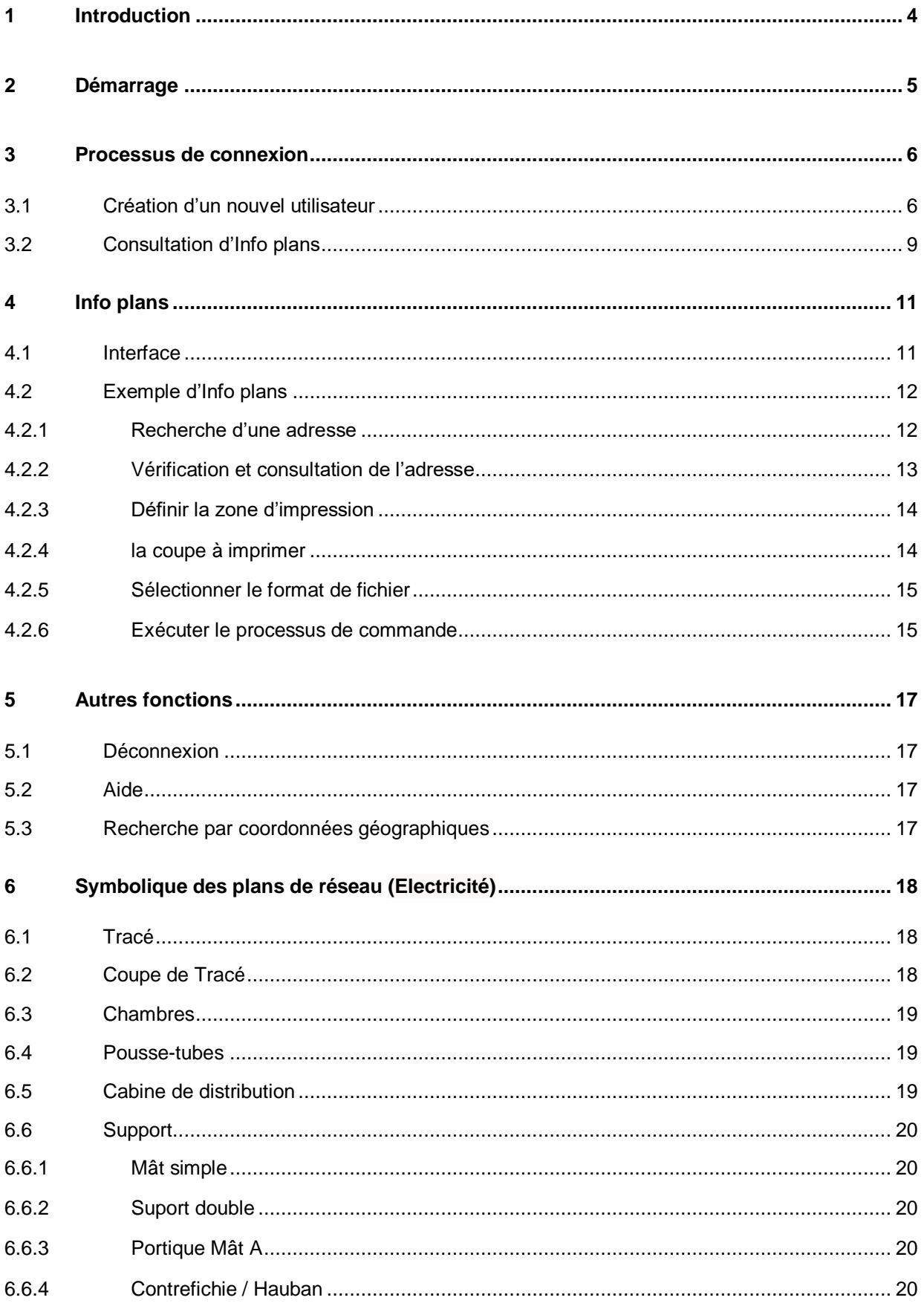

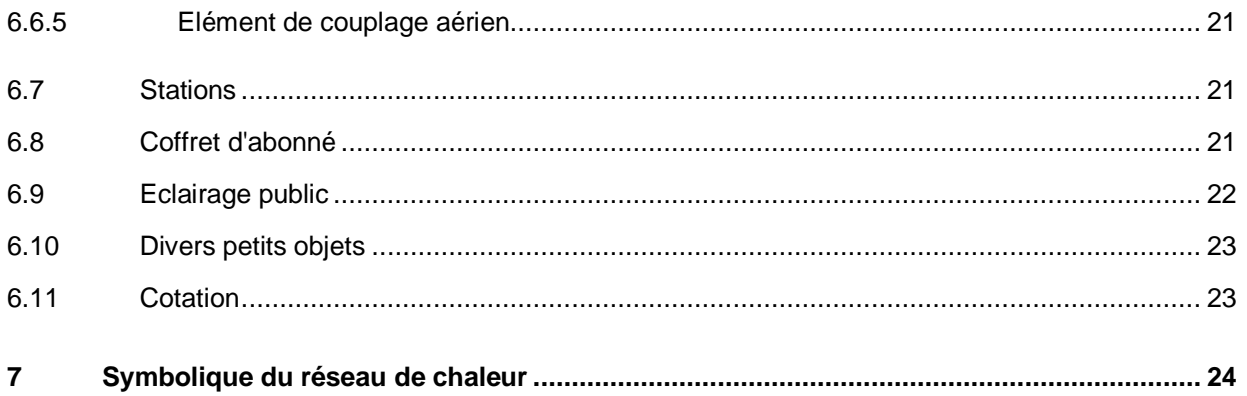

# <span id="page-3-0"></span>**1 Introduction**

Le présent manuel utilisateur détaille les principales fonctions et possibilités d'application d'Info plans. Le manuel constitue une aide et n'est pas exhaustif.

Le manuel utilisateur est écrit au masculin. Le féminin est toujours sous-entendu dans le masculin.

# <span id="page-4-0"></span>**2 Démarrage**

L'Info plans est lancé par un navigateur Internet. Une fois que l'adresse web est correctement saisie, l'interface suivante apparaît.

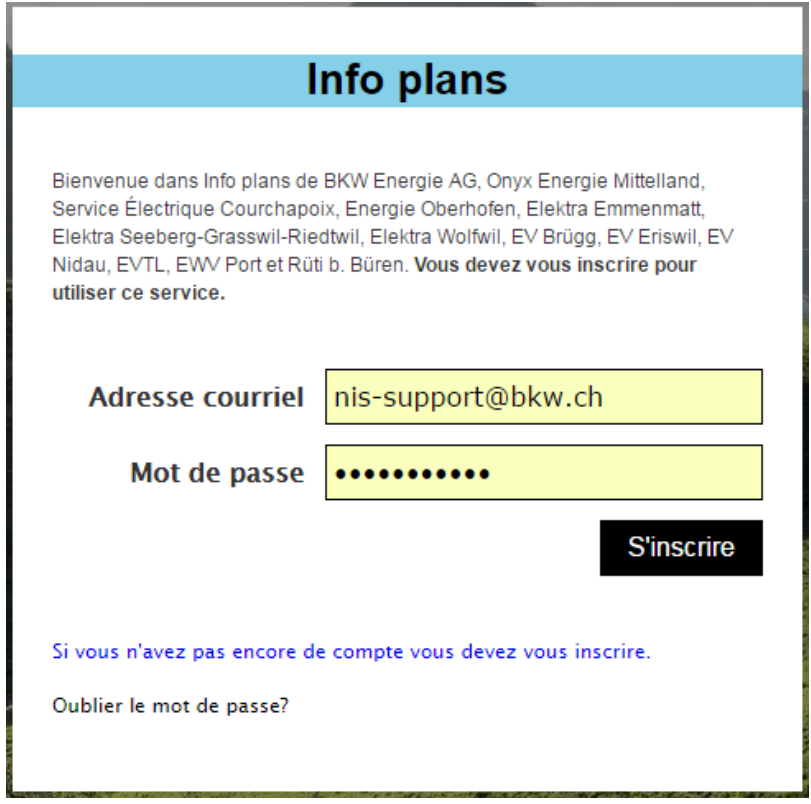

# <span id="page-5-0"></span>**3 Processus de connexion**

Le chapitre suivant décrit le processus de connexion au système pour créer une demande d'Info plans. Le premier sous-chapitre représente également la manière dont un nouvel utilisateur peut s'enregistrer. Les utilisateurs déjà enregistrés peuvent directement passer au chapitre 3.2.

# <span id="page-5-1"></span>**3.1 Création d'un nouvel utilisateur**

Un nouvel utilisateur peut s'inscrire en sélectionnant le lien suivant (encadré en rouge).

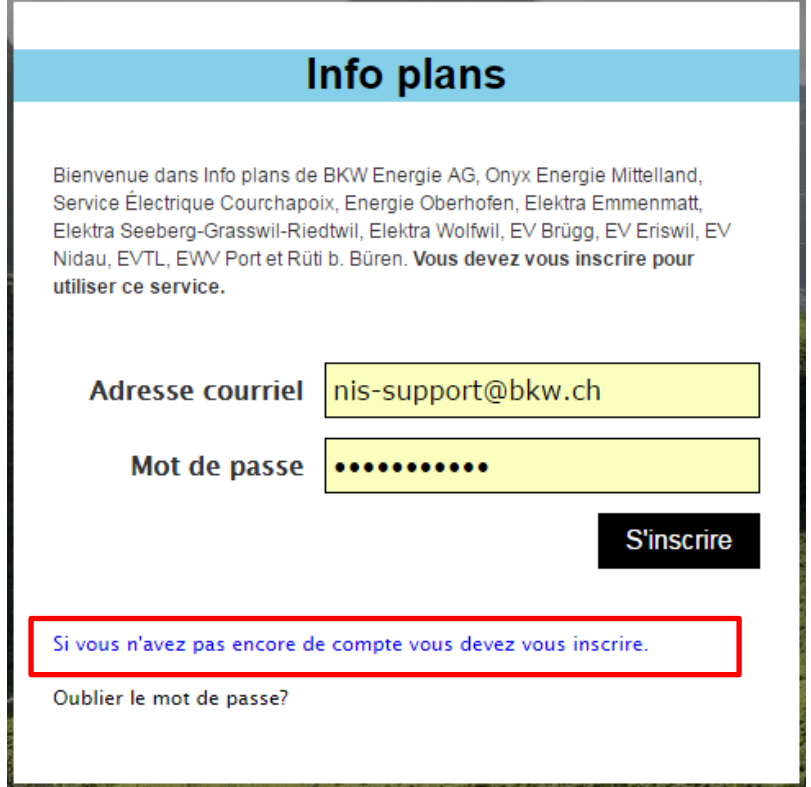

Sur la page suivante, toutes les données utilisateur doivent être saisies, afin que l'administrateur puisse vérifier les données.

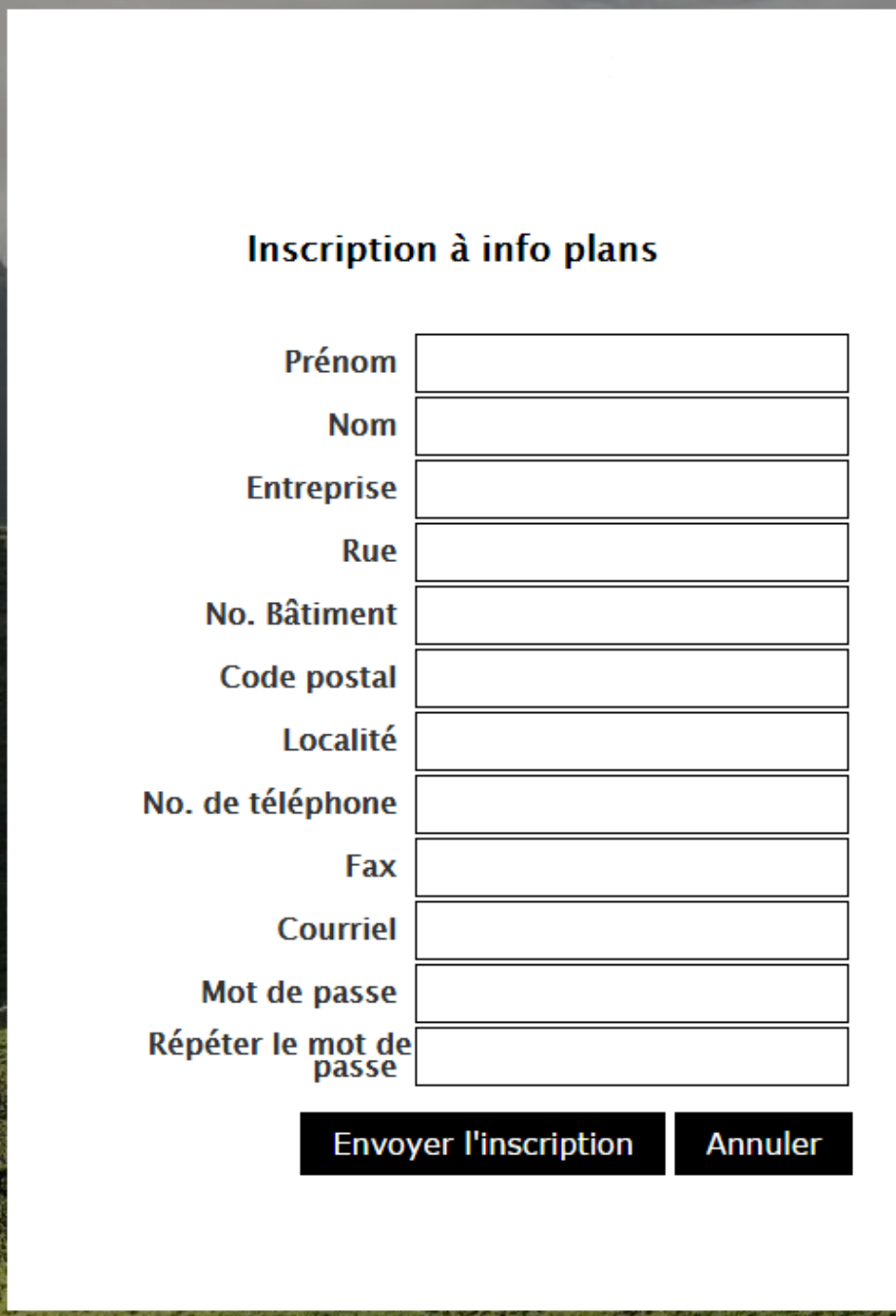

Une fois les données saisies, la demande d'inscription peut être envoyée par un clic sur «Envoyer l'inscription». Les données sont alors transmises à l'administrateur, qui se charge de les vérifier.

## Inscription à info plans

Merci pour votre intérêt à Info plans - Votre inscription a été transmise avec succès. Dès que nous aurons autorisé votre inscription, vous recevrez une confirmation par courriel. Au cas où vous ne recevriez pas de confirmation, c'est que le système anti-spam de votre messagerie en bloque l'accès. Vérifier que votre filtre anti-spam accepte les messages de "planauskunft@bkw.ch".

## Retour à la page d'inscription

Dès que l'inscription de l'utilisateur est validée, un e-mail lui est envoyé (le compte a été activé). Dès lors, des demandes Info plans peuvent être émises.

# <span id="page-8-0"></span>**3.2 Consultation d'Info plans**

Sur la page d'accueil d'Info plans, l'adresse e-mail et le mot de passe doivent être saisis.

Ensuite, en cliquant sur S'inscrire, on arrive à la page comportant les conditions d'utilisation (voir page suivante). Il est recommandé de les lire.

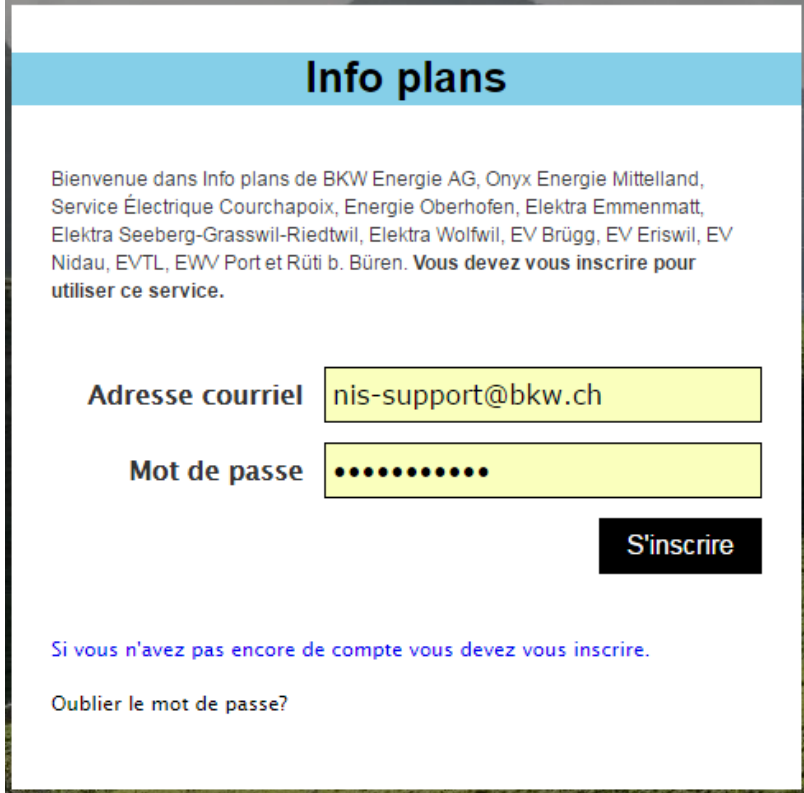

#### **Conditions d'utilisation**

Cadastre des lignes BKW: obtention et utilisation des données et plans

#### Usage autorisé

Le cadastre des lignes de BKW contient des données des infrastructures réseaux de BKW et de toutes les autres entreprises d'électricité pour lesquelles BKW gère et met à disposition des informations réseaux. Le<br>contenue ti

#### Confidentialité

L'utilisateur s'engage à traiter de manière strictement confidentielle les données relatives à l'infrastructure réseau mises à sa disposition par distributeur et prend acte du fait que ces informations peuvent tomber sous<br>

#### Disponibilité des applications et des services

Les applications et les services pour l'obtention des données ou la visualisation des plans sont assurés «au mieux». Si BKW vise une disponibilité 24h/24, elle se réserve par ailleurs le droit de suspendre entièrement<br>et à

#### Droits sur les plans et les données

Le propriétaire de l'ouvrage conserve l'ensemble des droits (notamment les droits d'auteur et de propriété) sur les données de l'ouvrage et les plans de situation des stations, alors que les propriétaires de données (p.<br>ex

#### **Indication des sources**

Il faut mentionner la source (par example «BKW Energie SA») ainsi que l'état des données de manière bien visible sur les extraits de plans comportant des données issues du système d'information réseau de BKW ou

■ J'accepte les Conditions générales (CG) relatives à la prestation Info plans. Poursuivre Retour

Si les conditions d'utilisation ont été comprises et considérées comme correctes, elles peuvent être acceptées. Pour cela, la case «J'accepte les Conditions générales (CG) relatives à la prestation Info plans» doit être cochée. Ensuite, un clic sur le bouton «Poursuivre» lance le démarrage d'Info plans.

# <span id="page-10-0"></span>**4 Info plans**

Les sous-chapitres suivants décrivent les fonctionnalités contenues dans l'application Info plans. L'interface est brièvement expliquée dans le premier sous-chapitre. Quant au deuxième sous-chapitre, il présente, sous forme d'exemple, le processus d'obtention d'un Info plans.

# <span id="page-10-1"></span>**4.1 Interface**

L'interface d'Info plans présente toutes les informations en un coup d'œil. Trois éléments distincts sont à différencier. Ces derniers sont expliqués au chapitre suivant à l'aide d'un exemple.

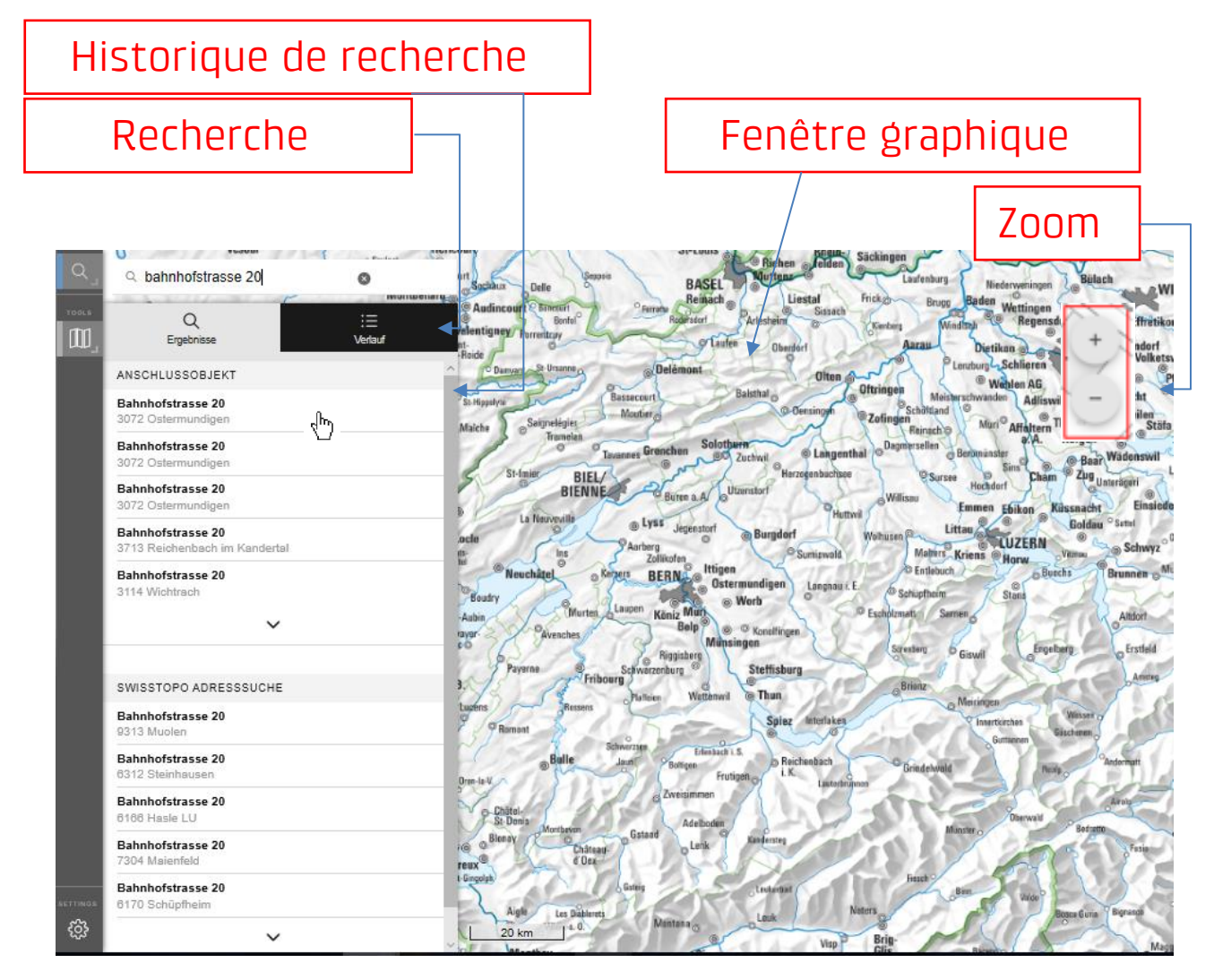

## <span id="page-11-0"></span>**4.2 Exemple d'Info plans**

L'exemple suivant explique la demande d'une information pour l'adresse Bahnhofstrasse 20 à 3072 Ostermundigen. Cet exemple d'emplacement s'applique à bien d'autres situations.

#### <span id="page-11-1"></span>**4.2.1 Recherche d'une adresse**

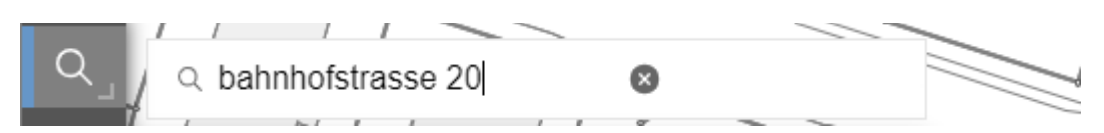

Pour arriver à l'adresse recherchée, celle-ci doit être saisie dans la zone de recherche. Il existe différentes façons de procéder et l'ordre de saisie n'a aucune importance. Voici quelques manières de saisir l´adresse:

- Bahnhofstrasse 20 Ostermundigen
- Ostermundigen 20 Bahnhofstrasse
- Bahnhofstrasse 20 3072

Par ailleurs, il est évidemment possible de faire la recherche directement avec le numéro de parcelle et la commune. Pour cela, le mot «parcelle», le numéro de parcelle et la commune doivent être saisis dans la zone de recherche. Il est également possible de faire une recherche directe au moyen des coordonnées géographiques, comme expliqué au chapitre 5.3.

## <span id="page-12-0"></span>**4.2.2 Vérification et consultation de l'adresse**

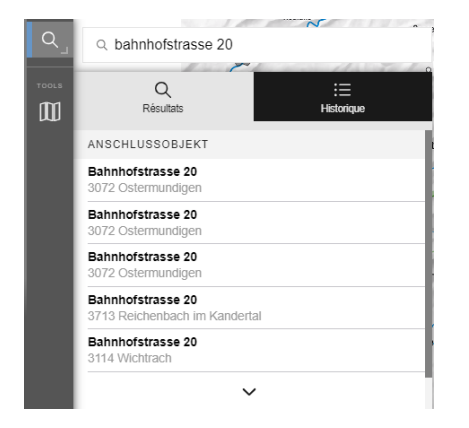

Pendant la saisie de la recherche, les premiers résultats apparaissent rapidement sous le champ de recherche. Ces résultats montrent les adresses qui correspondent à la saisie effectuée jusqu'alors. L'exemple de gauche présente des propositions qui correspondent à la recherche «Bahnhofstrasse Ostermundigen». Le numéro de maison n'a pas encore été saisi. Un clic sur «Utiliser le filtre» permet d'appliquer des filtres limitant davantage la recherche.

Si l'adresse saisie est correcte ou s´il est déjà possible de la trouver dans la zone de recherche de gauche, elle peut être consultée en cliquant sur le résultat.

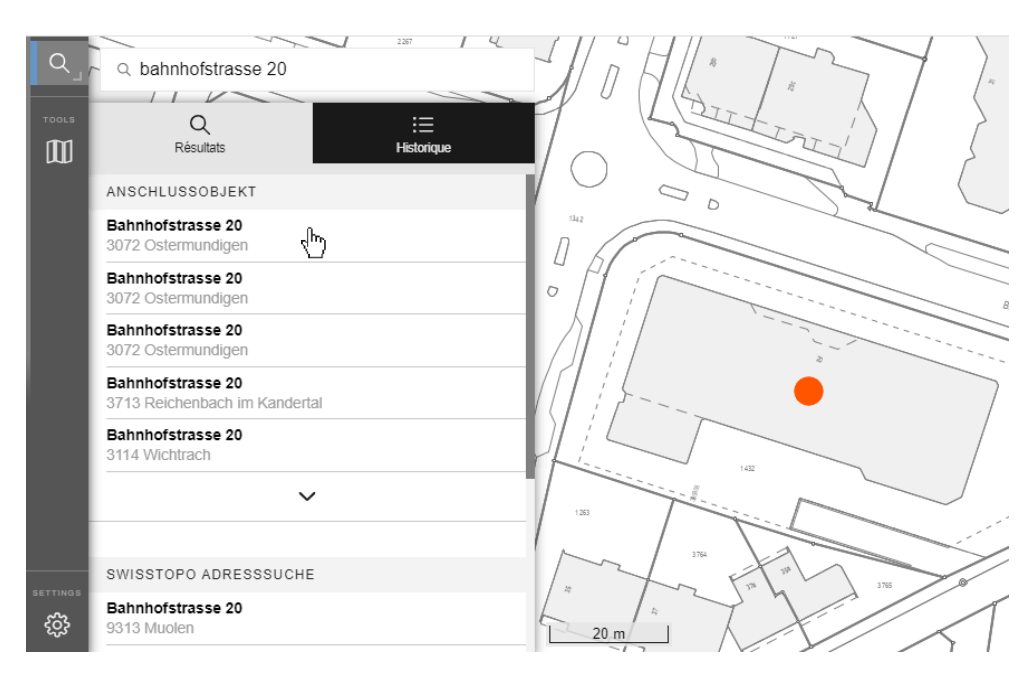

La carte affichée dans la fenêtre graphique se centre alors automatiquement sur l'adresse recherchée.

S'il n'est pas évident de savoir si la carte affiche réellement la bonne adresse, un extrait de carte de plus grande dimension peut être obtenu grâce aux boutons de zoom – encadrés en rouge dans l'illustration ci-dessus – ou en utilisant la molette de la souris.

## <span id="page-13-0"></span>**4.2.3 Définir la zone d'impression**

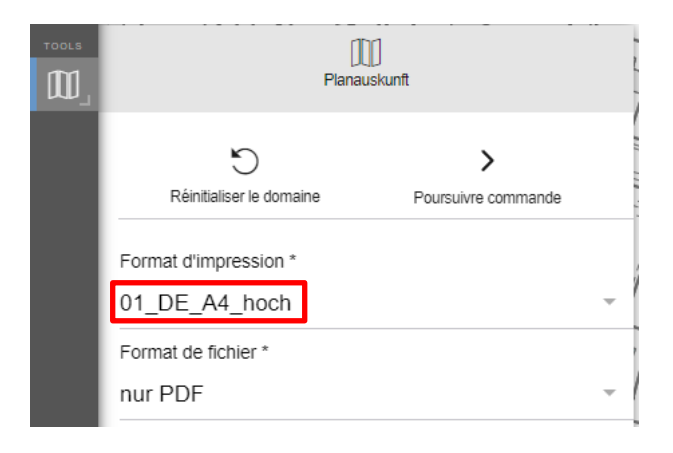

Le modèle de carte doit désormais être sélectionné dans l'élément de commande. Différents formats de carte sont à disposition (p. ex. A4, A3).

Le modèle de carte est ensuite affiché dans le rectangle orange de la fenêtre graphique. Ce rectangle présente de manière exacte la zone qui sera imprimée.

### <span id="page-13-1"></span>**4.2.4 la coupe à imprimer**

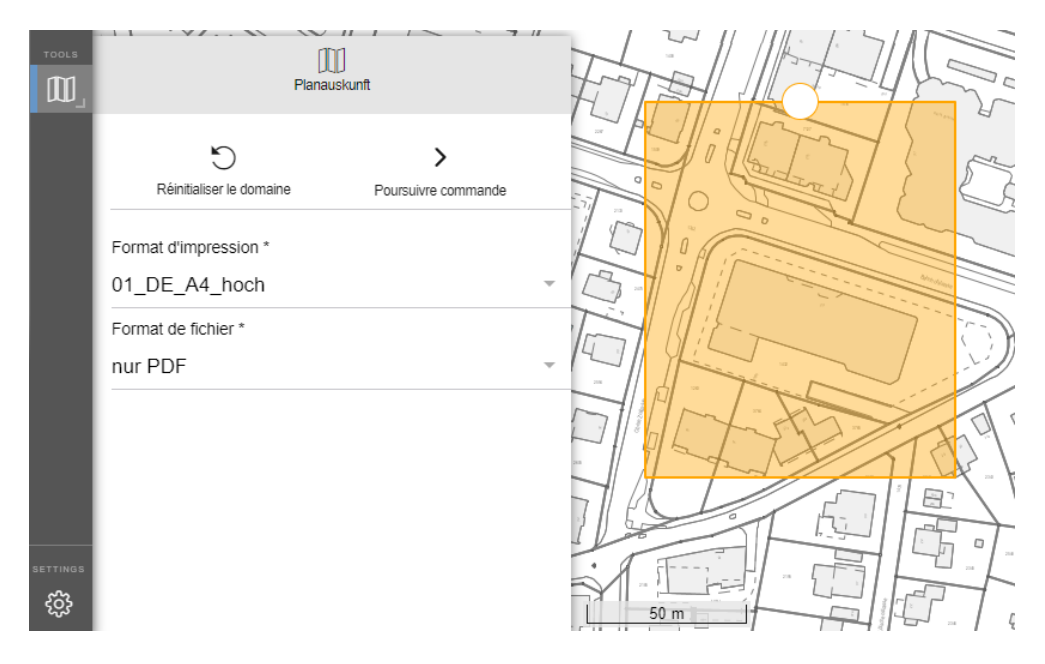

La coupe peut être modifiée à loisir en déplaçant la plage d'impression. Pour cela, l'utilisateur doit cliquer avec la souris dans la zone orange et modifier la zone d'impression en maintenant enfoncé le bouton gauche de la souris.

Il est également possible de faire pivoter la coupe à imprimer. Pour cela, il faut cliquer avec la souris sur le point situé dans la zone entourée en rouge figurant ci-dessus. La zone d'impression peut désormais être pivotée, en maintenant le bouton gauche de la souris enfoncé.

Ces fonctions permettent à l'utilisateur de sélectionner la plage optimale de l'Info plans.

## <span id="page-14-0"></span>**4.2.5 Sélectionner le format de fichier**

Si ce service est proposé, le type de données dans lequel la coupe doit être exportée peut être sélectionné à l'étape suivante. Sinon, l'exportation se fait au format PDF.

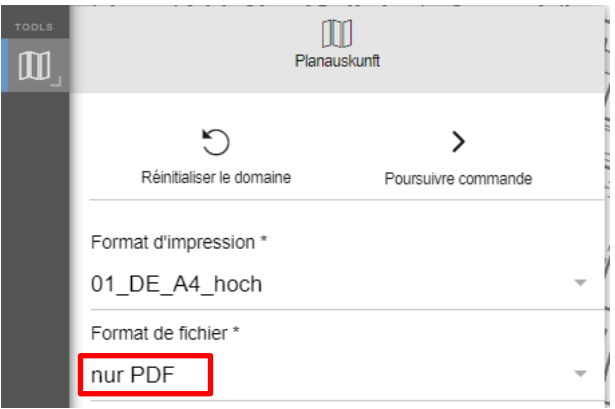

### <span id="page-14-1"></span>**4.2.6 Exécuter le processus de commande**

Si le type de données souhaité est sélectionné, l'étape suivante est de cliquer sur le bouton «Poursuivre commande».

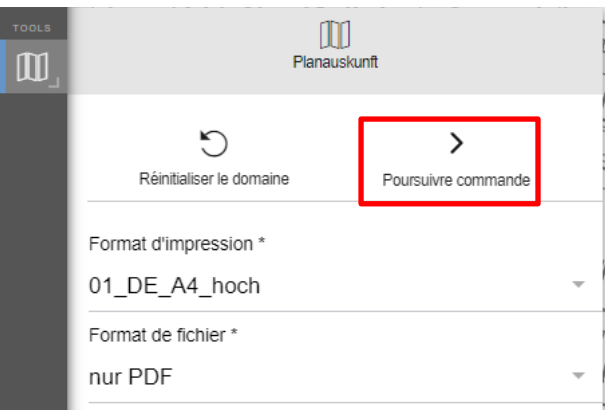

Attention: Il ne s'agit ici que d'un aperçu qui ne correspond pas à la commande définitive en termes de qualité d'image.

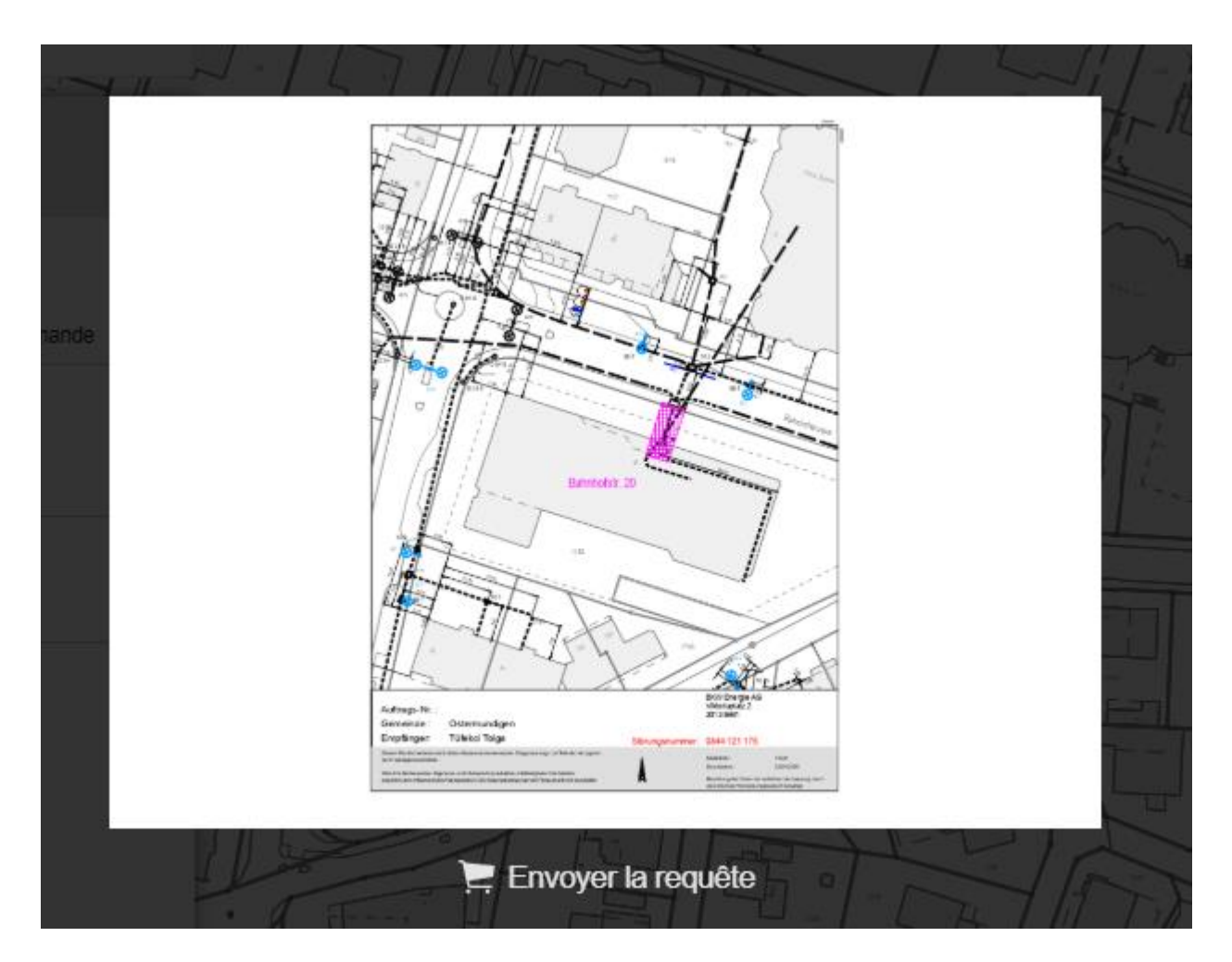

Cet aperçu permet de vérifier à nouveau si la coupe a été correctement sélectionnée. Si celle-ci ne correspond pas à ce qui est souhaité, il est possible d'interrompre le processus en cliquant sur le bouton «Retour» et de recadrer le plan. Si l'utilisateur est satisfait de la coupe, il donne sa confirmation en cliquant sur le bouton «Envoyer la requête», ce qui déclenche le processus de commande réel.

Peu de temps après apparaît le message informant que le processus de commande a pu être achevé avec succès. L'Info plans est alors remis à l'utilisateur par e-mail, dans le type de données sélectionné.

# <span id="page-16-0"></span>**5 Autres fonctions**

## <span id="page-16-1"></span>**5.1 Déconnexion**

# දිරි}

Pour ce faire, veuillez ouvrir les paramètres à l'aide de l'icône à gauche dans la barre d'outils, puis cliquez sur "Déconnexion".

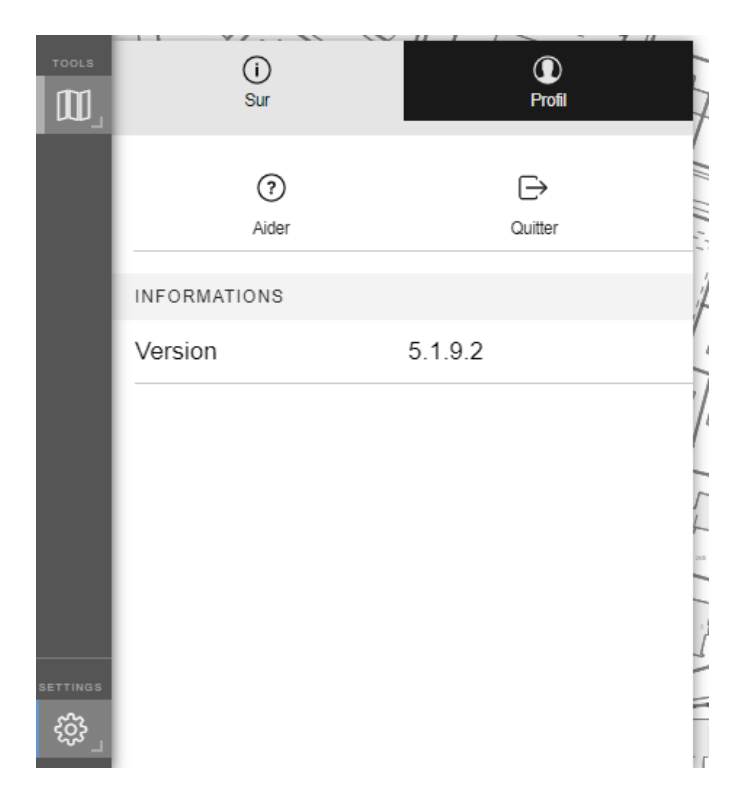

## <span id="page-16-2"></span>**5.2 Aide**

L'utilisateur peut consulter l'aide sur Info plans au moyen du bouton d'aide situé au-dessus du bouton de déconnexion.

## <span id="page-16-3"></span>**5.3 Recherche par coordonnées géographiques**

Il est également possible de saisir directement des coordonnées géographiques dans la zone de recherche afin de naviguer vers un lieu précis. Pour cela, il doit être saisi des coordonnées géographiques suisses dans la fenêtre de recherche rapide. La saisie se fait toujours sur le modèle suivant: «Coordonnées Est («,» ou «/») coordonnées Nord».

# <span id="page-17-0"></span>**6 Symbolique des plans de réseau (Electricité)**

## <span id="page-17-1"></span>**6.1 Tracé**

<span id="page-17-2"></span>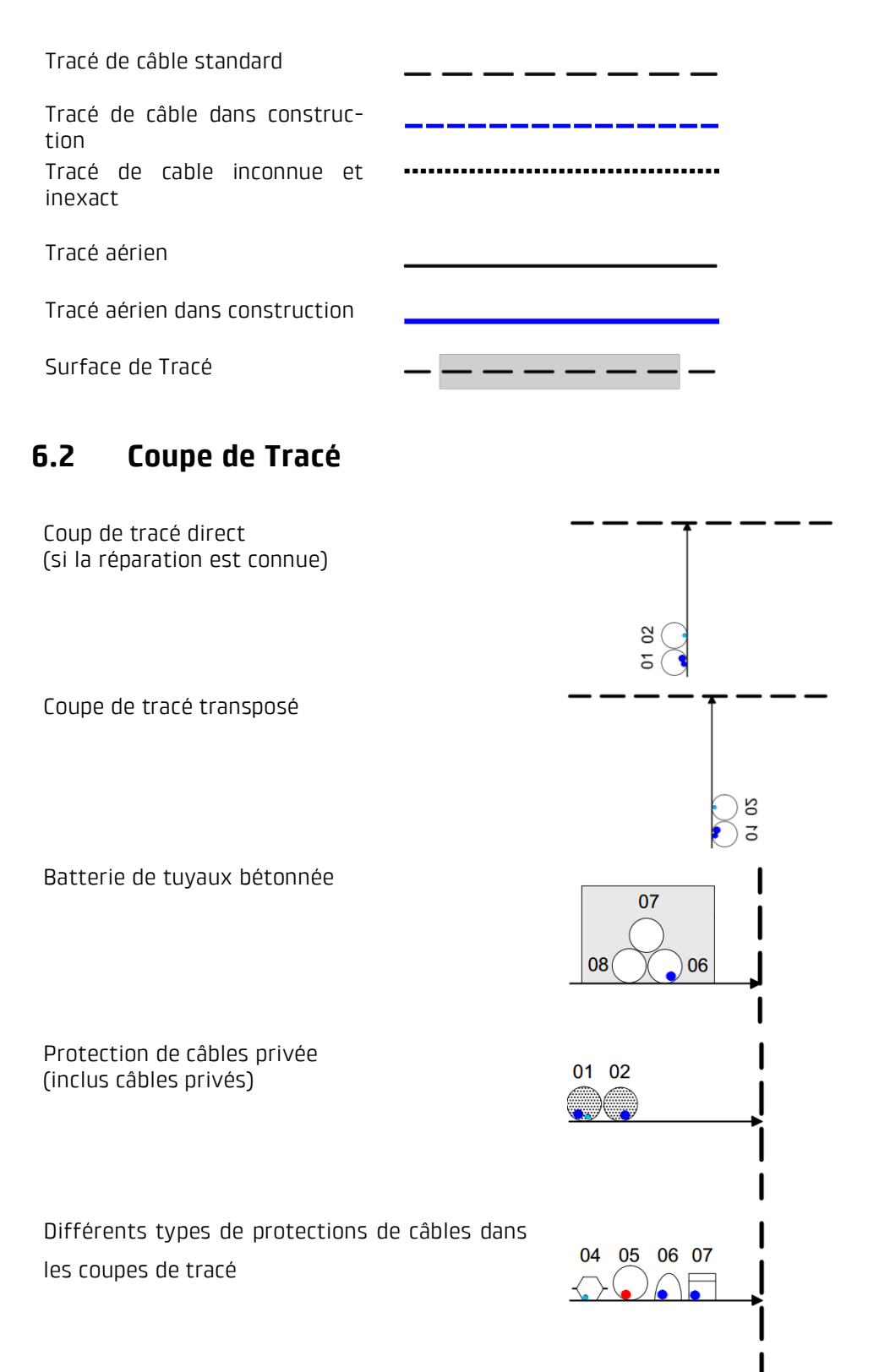

#### <span id="page-18-0"></span>**6.3 Chambres** Chambres recou- $\Box$  1/1  $O$  D 0.8 vertes Chambres visibles  $\Box$  1/1 S **O** D<sub>0.8</sub> S  $\Gamma$  2/2 S Chambre 2/2 dont la partie visible est de 2/1, ceci  $2/2$  S est indiqué dans les remarques de l'objet chambre. Dérivation T: T Béton BE-T  $\mathbf{I}$  $I$  BE-T T Fer BL-T T inconnu T  $\mathbf{I}$ Dérivation Y:  $\mathsf{I}$  Y **6.4 Pousse-tubes** Tuyau acier Ø 30cm Tuyau acier d 30 cm

# <span id="page-18-2"></span><span id="page-18-1"></span>**6.5 Cabine de distribution**

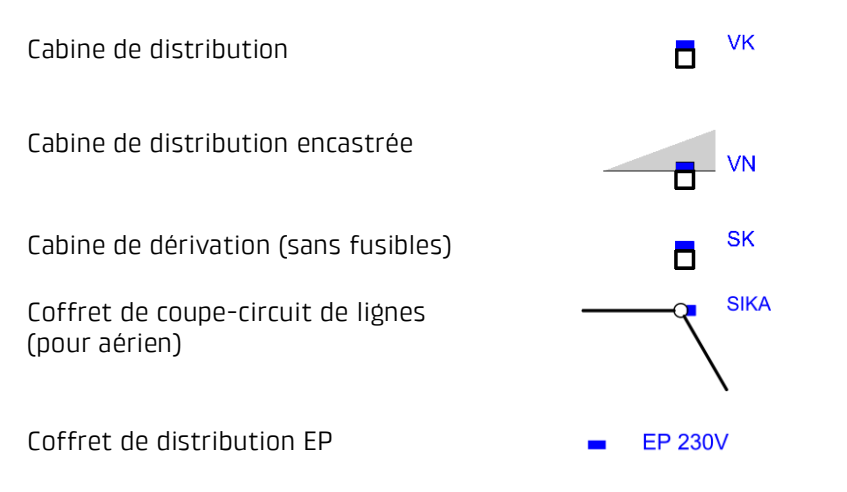

## <span id="page-19-0"></span>**6.6 Support**

#### <span id="page-19-1"></span>**6.6.1 Mât simple**

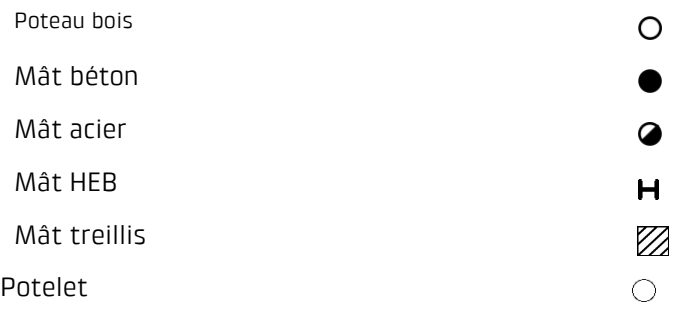

#### <span id="page-19-2"></span>**6.6.2 Suport double**

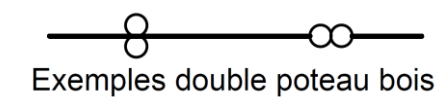

#### <span id="page-19-3"></span>**6.6.3 Portique Mât A**

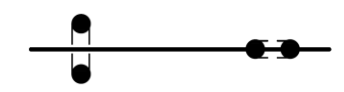

Exemples portique et mât A béton

### <span id="page-19-4"></span>**6.6.4 Contrefichie / Hauban**

Hauban / Double hauban

Hauban avec console d'ancrage

Hauban avec console tubulaire

Contrefiche tirante

Contrefiche poussante

Exemple d'un support avec toutes les variations

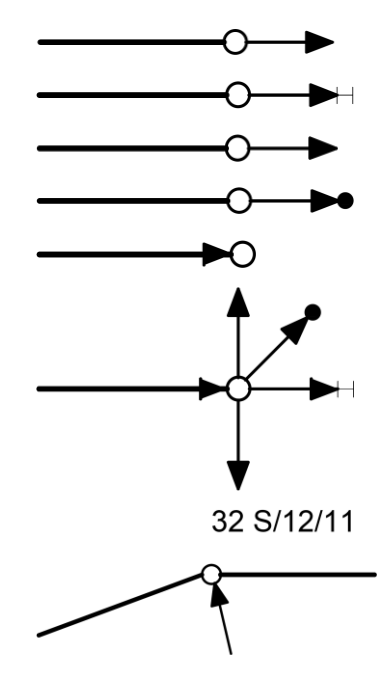

32 = numéro de poteau S = socle 12 = hauteur du poteau 11 = longueur réelle de la contrefichie

Annotation supports

Poteau bois avec socle et contrefiche

#### <span id="page-20-0"></span>**6.6.5 Elément de couplage aérien**

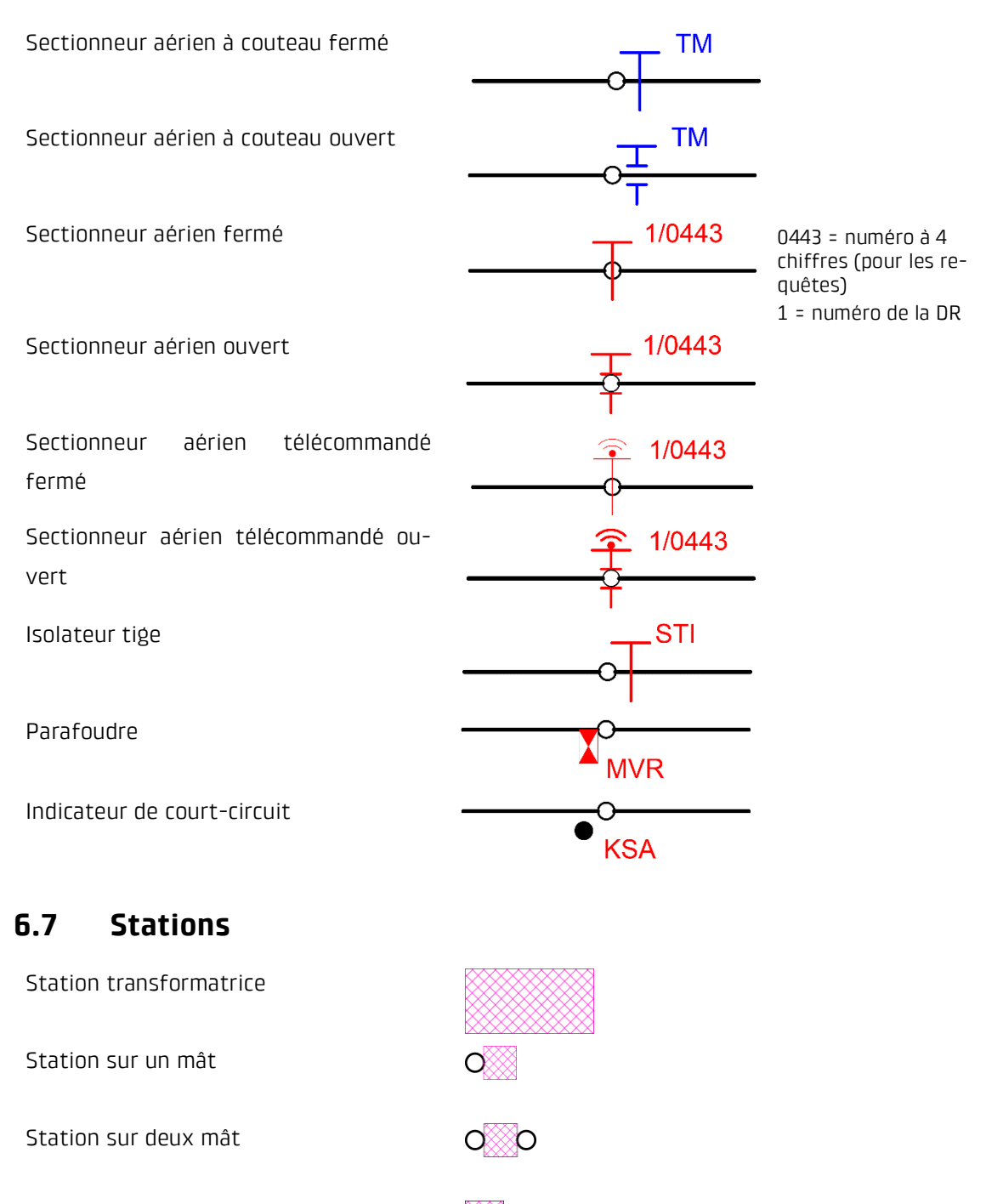

<span id="page-20-1"></span>Station sur mât HEB

# <span id="page-20-2"></span>**6.8 Coffret d'abonné**

Montage extérieur Accessible de l'extérieur

₩

<span id="page-21-0"></span>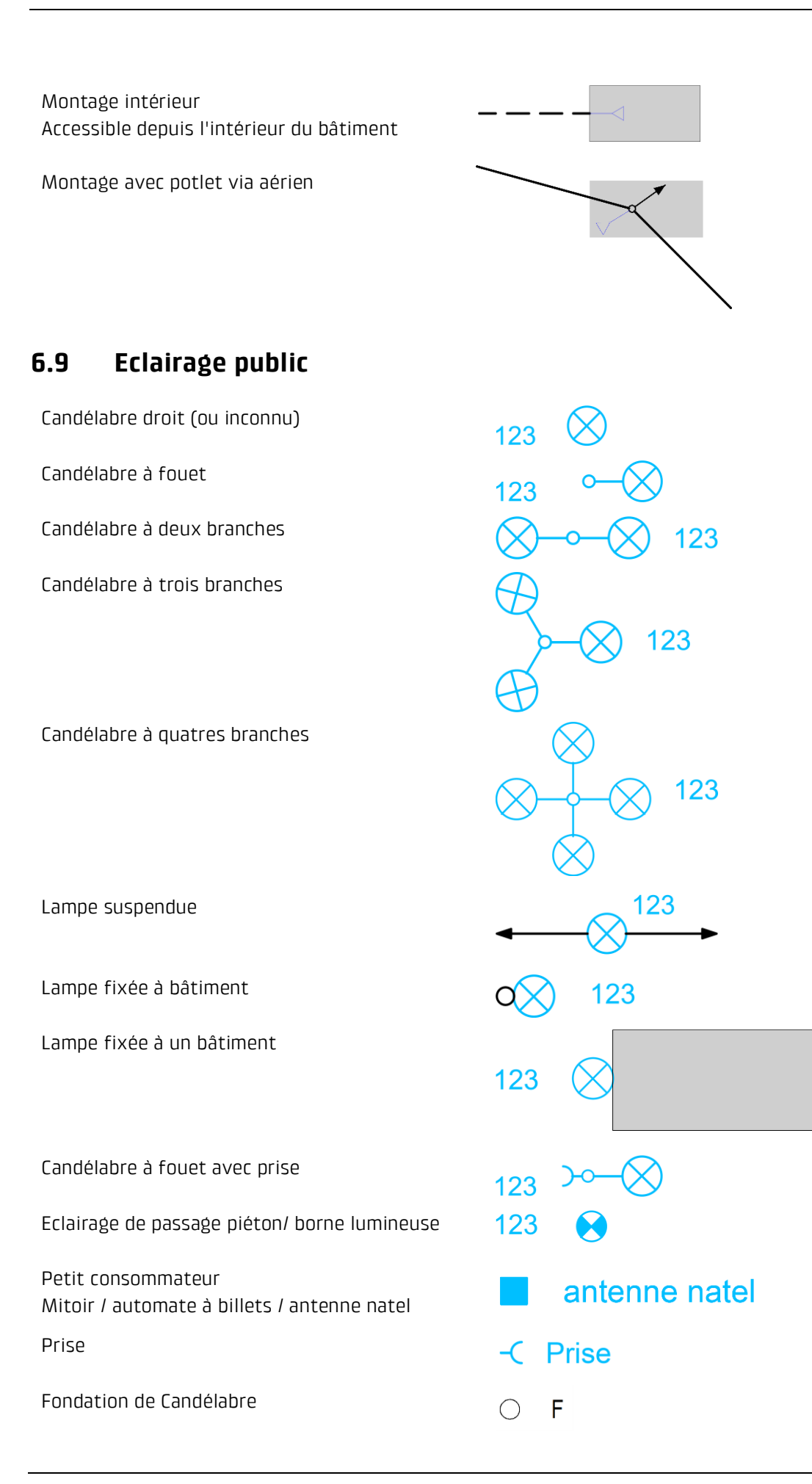

<span id="page-22-1"></span><span id="page-22-0"></span>Interrupteur crépusculaire interrupteur crépusculaire **6.10 Divers petits objets KBM BKW** Borne FMB  $\bullet$ **6.11 Cotation** Mesurer sur place (standard) 2.50 Cote approximative 2.50 Cote générée automatiquement par le système (2.50)

# <span id="page-23-0"></span>**7 Symbolique du réseau de chaleur**

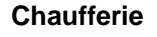

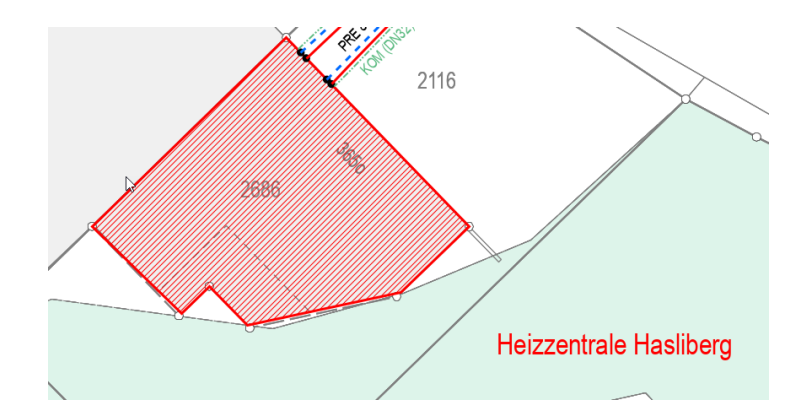

#### **Section de conduite**

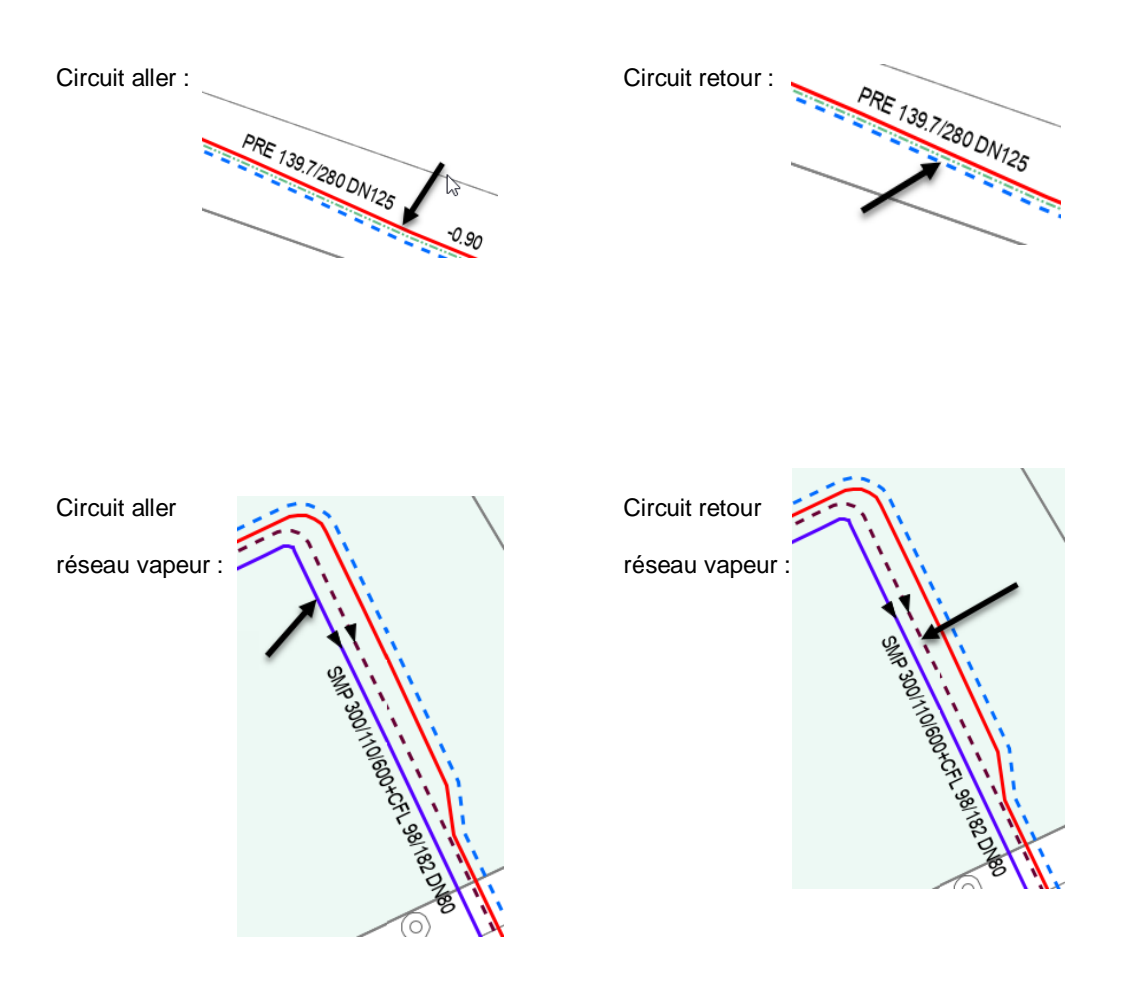

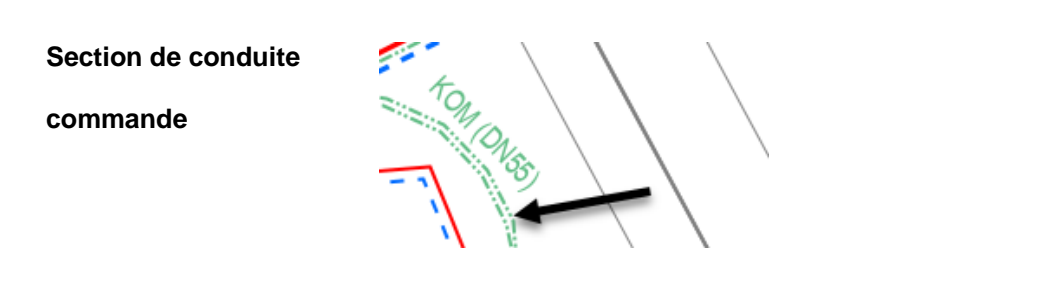

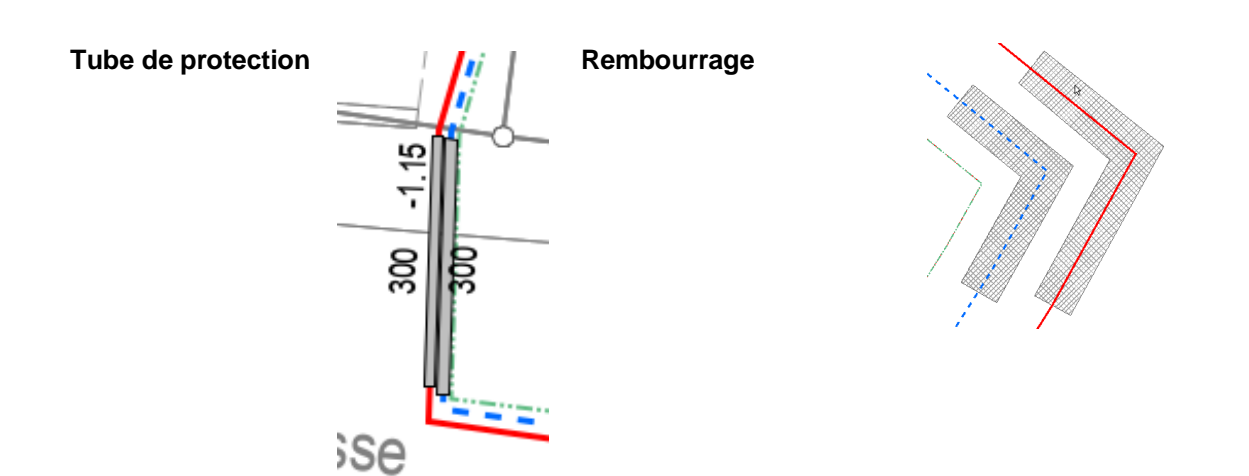

### **Terminaison de ligne**

Terminaison de ligne **Terminaison de ligne** 

Circuit aller : Circuit retour :

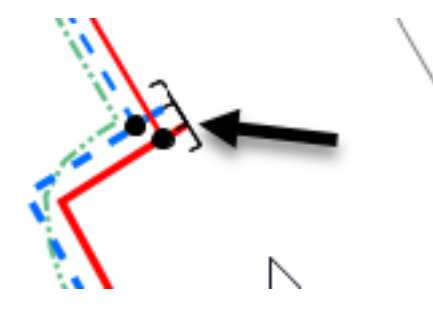

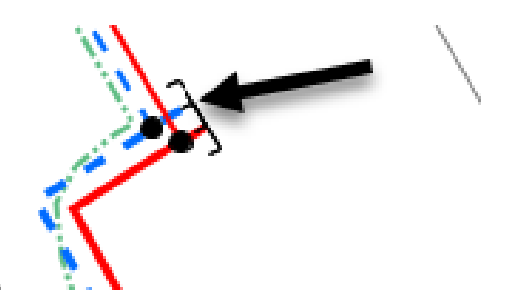

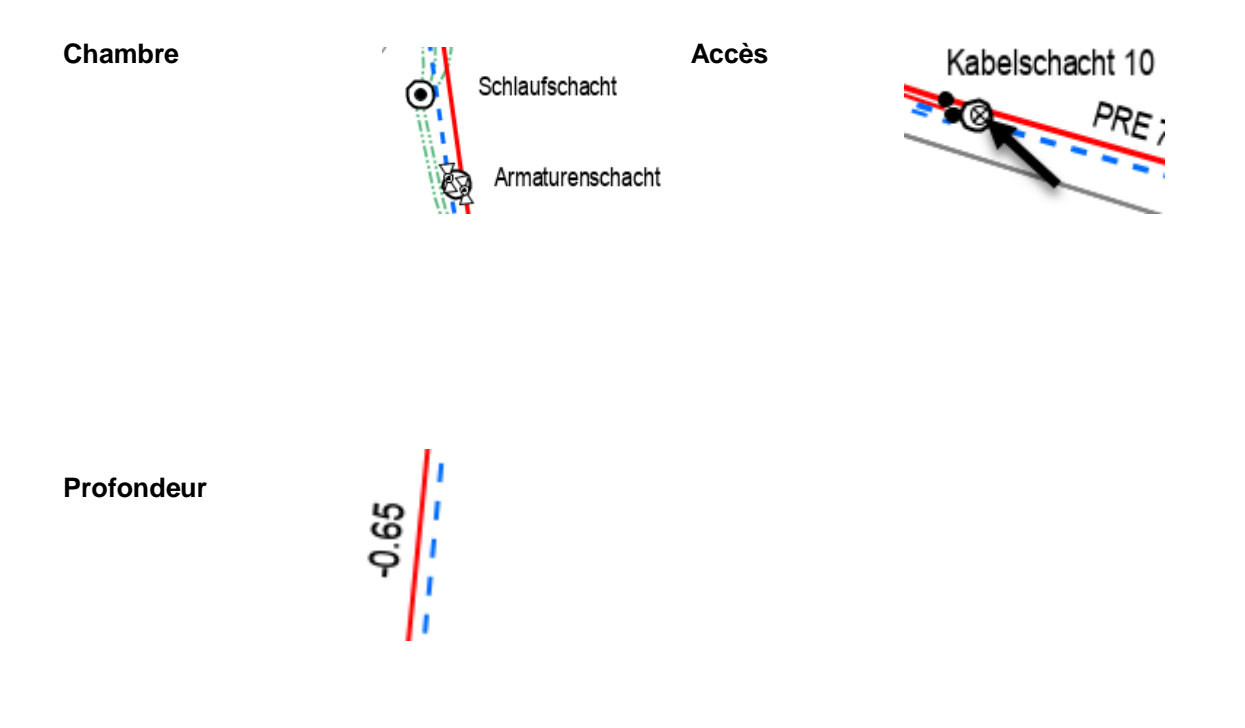